# 鴻明線上切櫃介面、操作說明

- 1. 連結網址<https://tos.hmterminal.com/webip/html/index.html>後,進入登入 帳號、密碼畫面,如下圖:
	- A. 輸入使用者帳號,B.輸入使用者密碼,輸入完畢後點選LOGIN登入

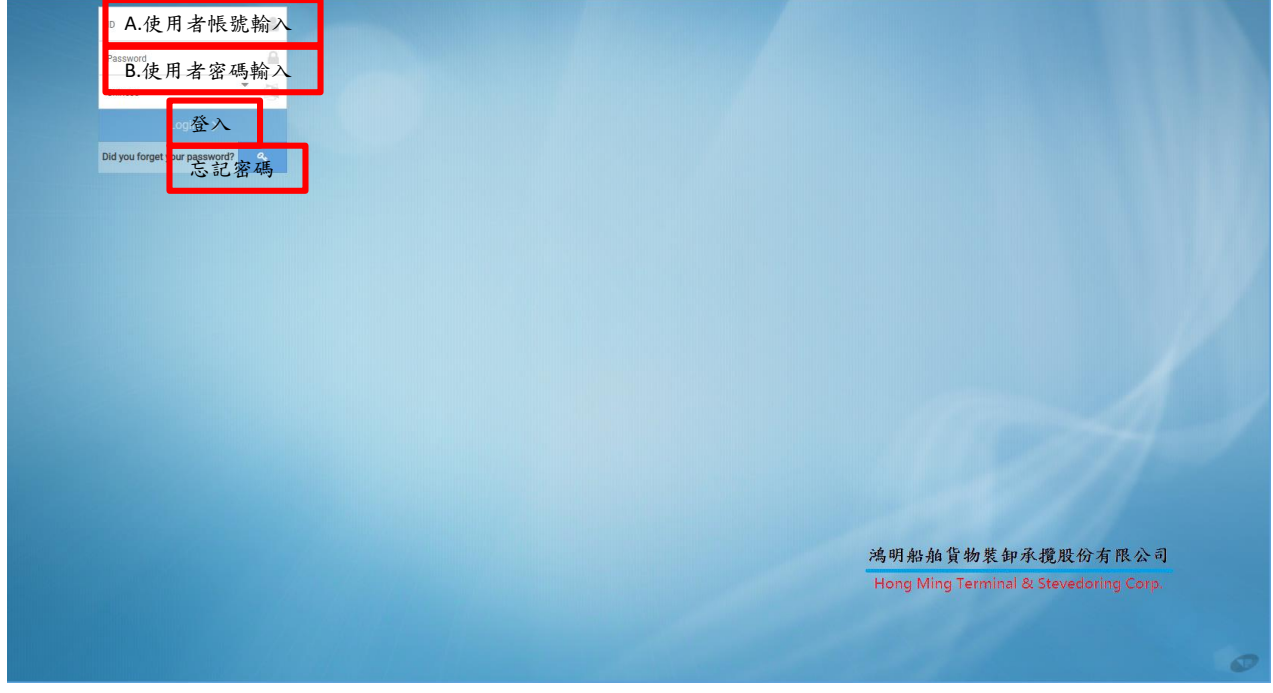

若忘記密碼後請按照系統指示輸入帳號、e-mail,系統將會自動發送一組 新的密碼至e-mail (寄件者: [khken@yangming.com](mailto:khken@yangming.com), 主旨: Here is temporary password for WebIP!)

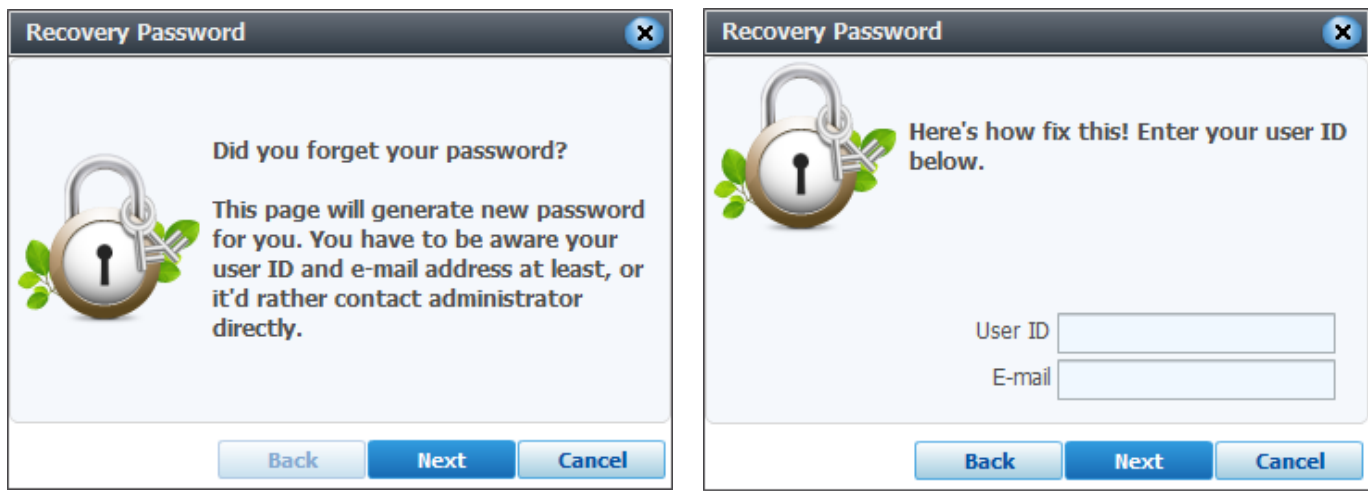

鴻明船舶貨物裝卸承攬股份有限公司

2. 功能選項說明

2-1 登出:不使用時按登出離開

2-2 使用者領號、名稱、電子郵件、變更密碼 / Change Password 2-3點選"切櫃查詢",系統視窗會出現線上切櫃畫面

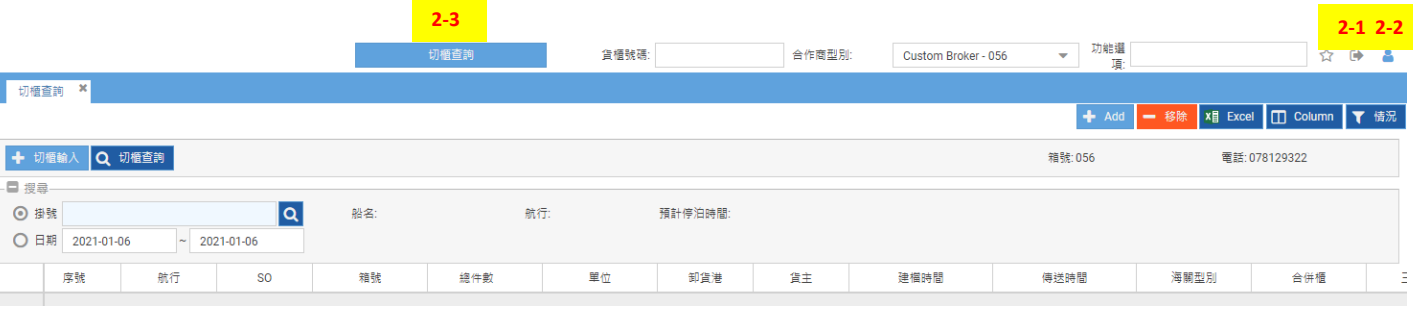

# 注意事項:

1. 登入後務必確認使用者資料是否正確,若有問題請聯絡切櫃人員更改

2. 系統若持續30分鐘以上未使用將會自動斷線,需重新登入

## 3. 新增、輸入切櫃資料

3-1 新增切櫃資料

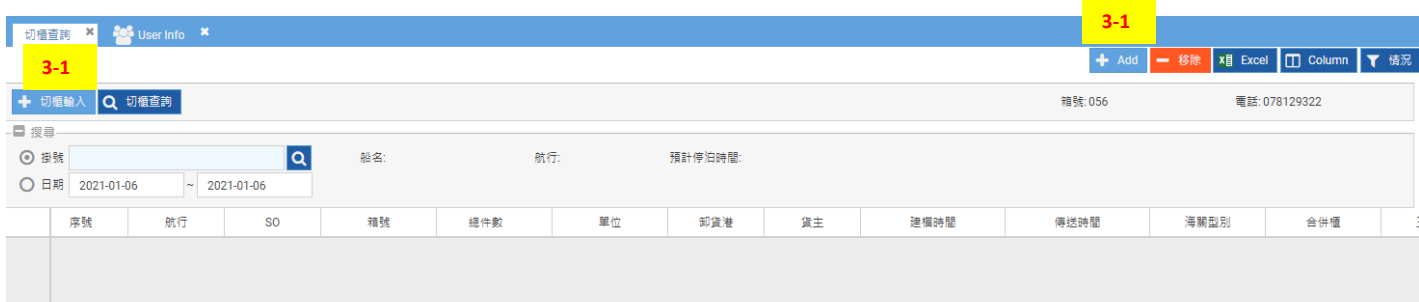

# 3-2 輸入\*必填欄位

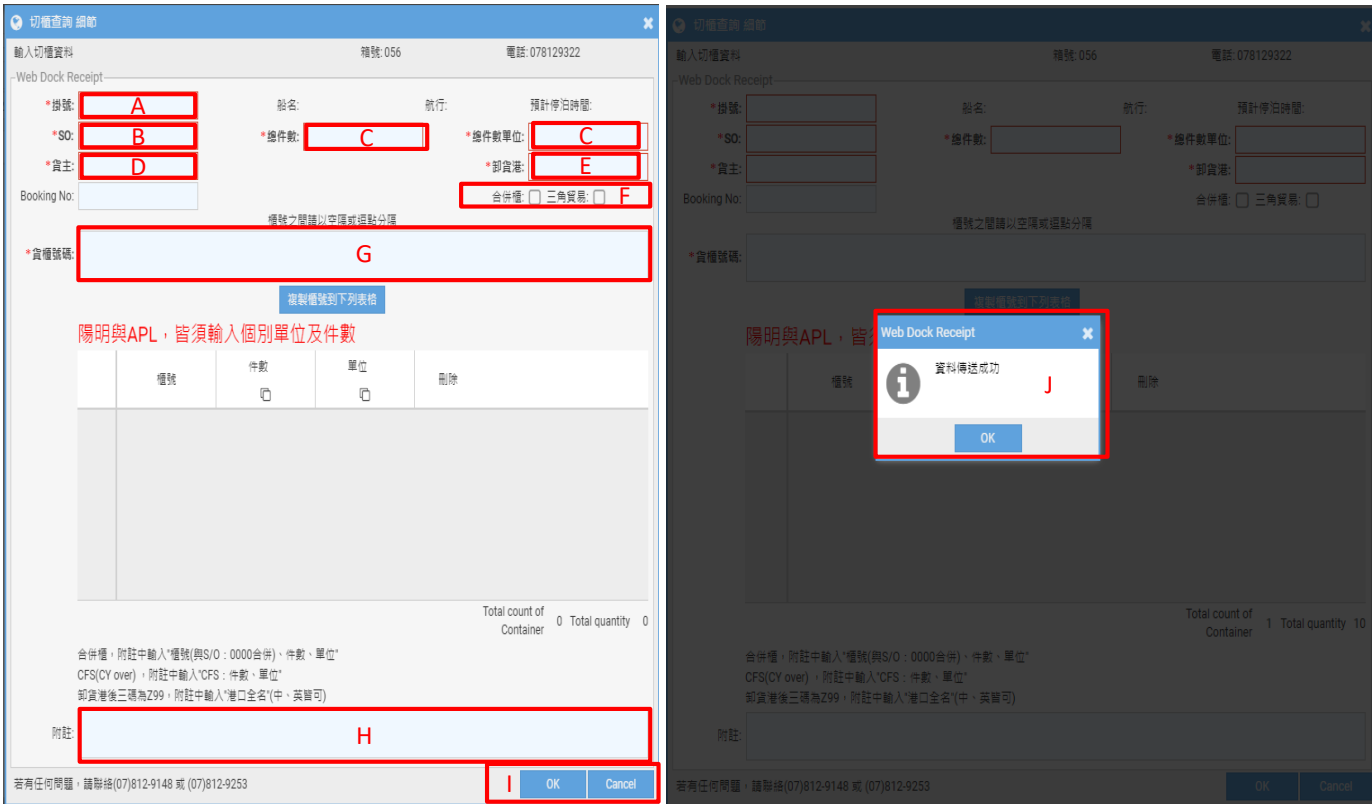

# **A.**掛號:

輸入完畢後按Enter將會自動帶出船名、航次、預計停泊時間

**B.** S/O:

輸入完畢後按Enter使系統自動判別是否有重號

**C.** 總件數&件數單位:

若為*CNC/CMA/CST/YML*的貨櫃務必在下方櫃號表格裡輸入每櫃件數及單位

**D.**貨主:

輸入貨主名稱

**E.** 卸貨港:

地方五碼若為\*\*Z99請於下方附註輸入正確卸貨港名稱

**F.** 合併櫃、三角貿易:

若為合併櫃或三角貿易請打勾

**G.**貨櫃號碼:

櫃號請以空格或逗點做分隔,亦可從WORD或EXCEL表格中複製櫃號後貼 上,在輸入完畢後點選"複製櫃號到下列表格",櫃號若輸入錯誤可點 選表格右方的移除按鈕刪除櫃號

**H.** 附註:

此票若為合併櫃、三角貿易、CFS等特殊櫃,請輸入詳細資訊於欄位中 **I.** 資料填寫完成按OK送出檔案;

**J.** 確認送檔成功

鴻明船舶貨物裝卸承攬股份有限公司

- 4. 查詢、刪除切櫃資料
	- 4-1 查詢切櫃資料:掛號、日期僅能擇一查詢
		- A.輸入掛號按ENTER或按上方查詢圖示,系統自動帶出船名航次訊息,並 將從線上切櫃輸入此掛號的所有切櫃資料顯示於下方

B.點選日期區間後按上方查詢資料

4-2 刪除切櫃資料:用查詢先找到要刪除的切單資料,若切櫃人員尚未傳送 該筆切櫃資料,請按右上方移除鍵自行刪除;若切櫃人員已傳送該筆切 櫃資料,請致電切櫃人員刪除:07-8129148 或 07-8129397

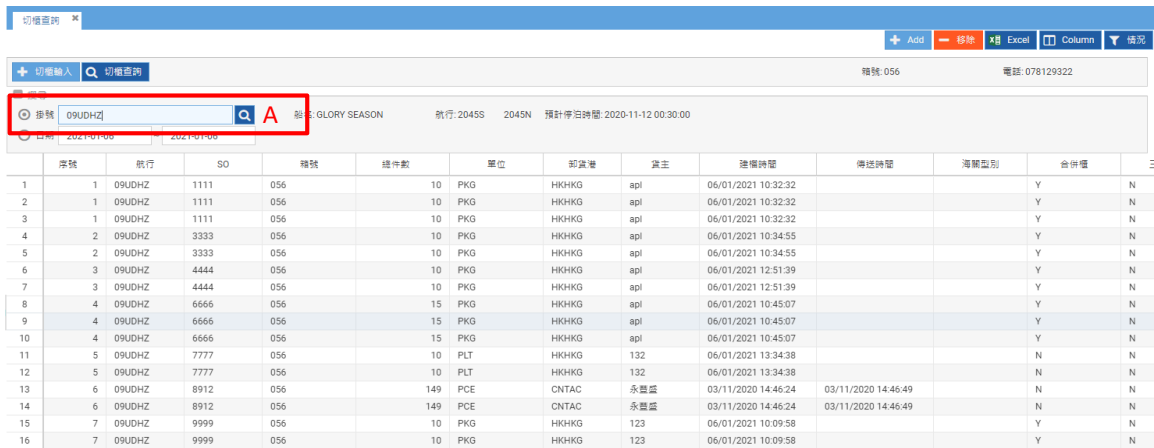

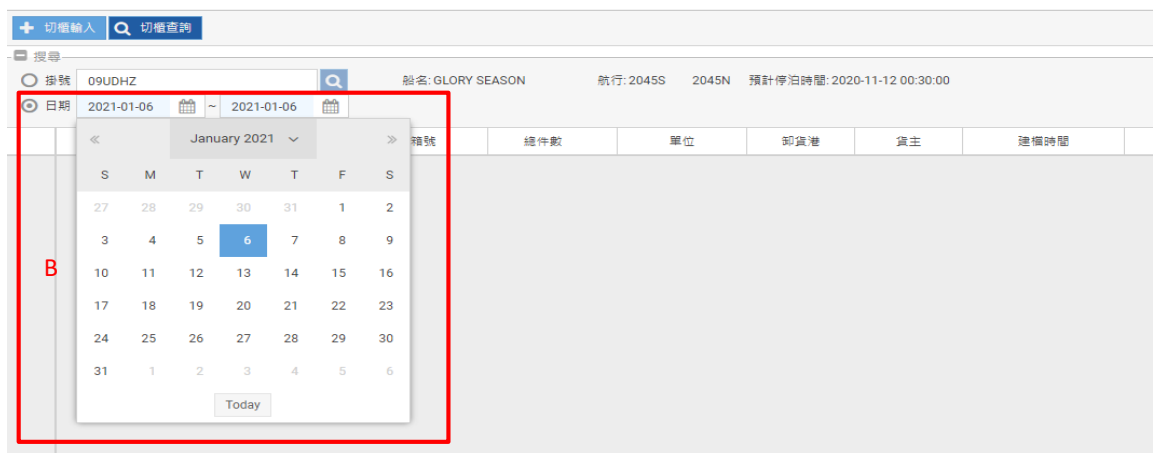

#### 5. 修改切櫃資料

#### 5-1. 於欲修改之SO快速點選滑鼠左鍵兩下

5-2.開啟原輸入「切櫃查詢 細節」小視窗畫面進行修改,完成後再次送出

切槽查詢 ×

#### ← Add - 移除 XE Excel **□ Column** ▼ 情況

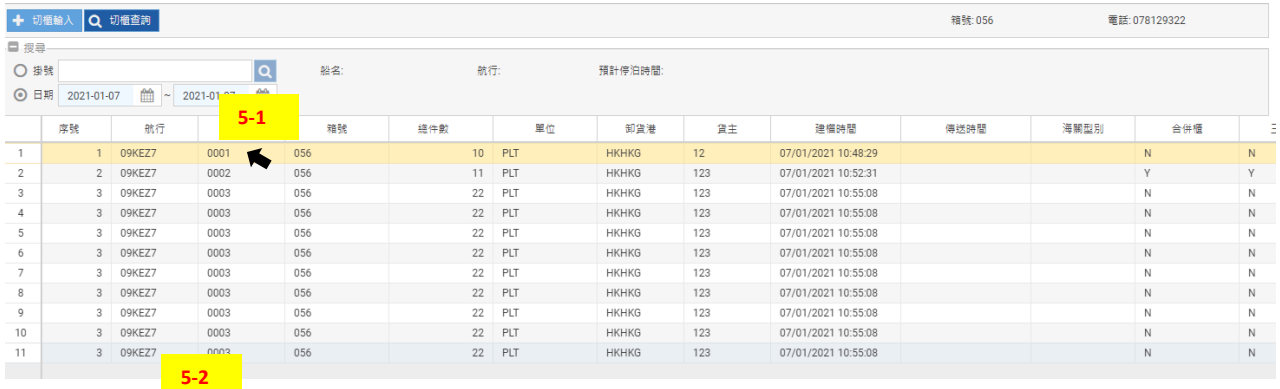

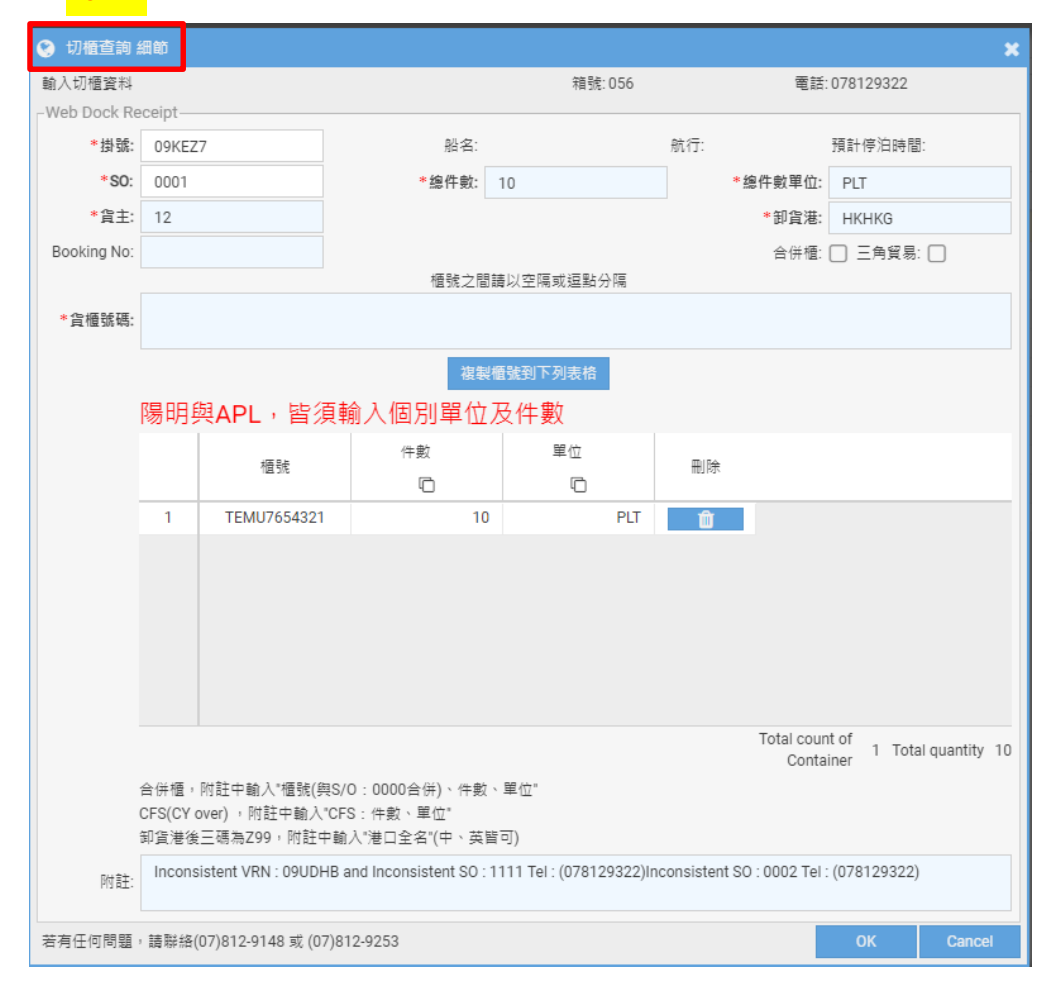

### 注意事項:

僅能修改貨主、件數單位、櫃號,若SO或掛號欲修改請整筆刪除重新傳輸。 \*經切櫃人員傳輸之資料無法刪除及更改,請聯絡切櫃人員協助處理\*

鴻明線上切櫃申請單

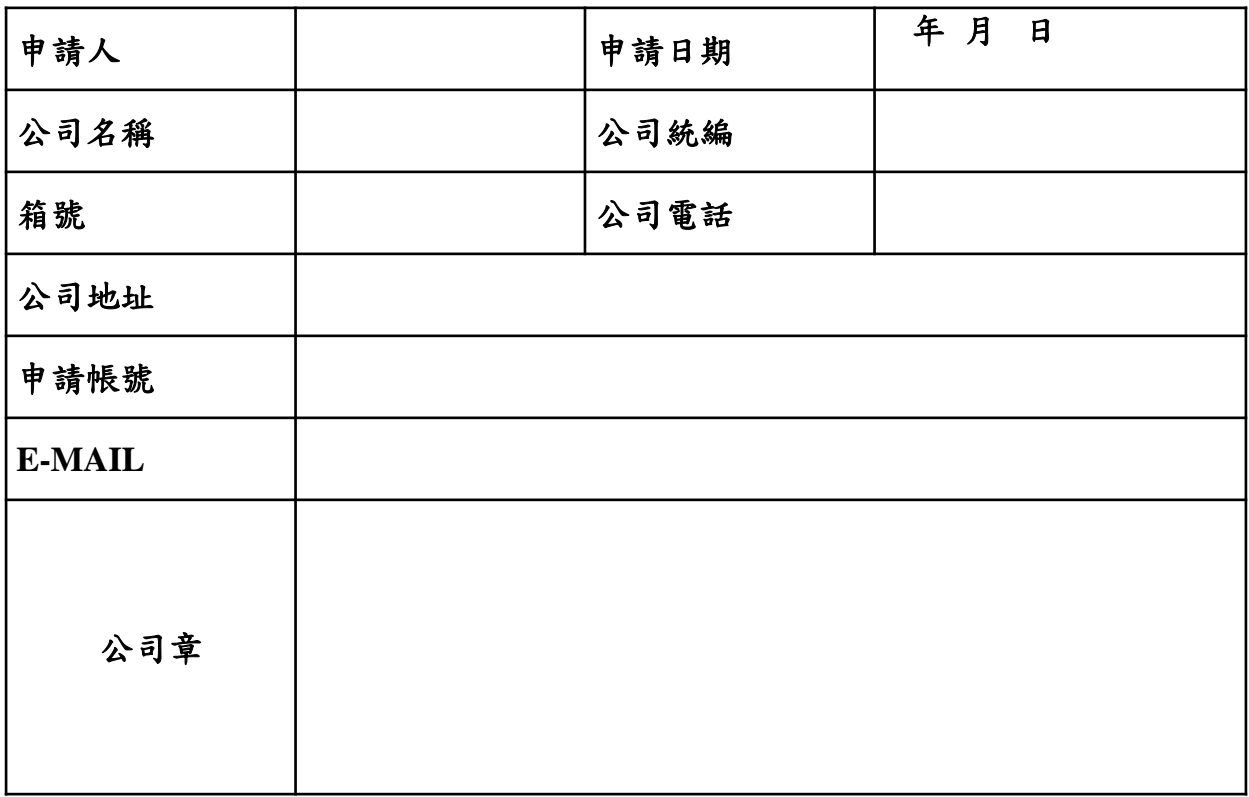

注意事項:

- 1. 申請人核准之帳號、密碼登入後,只能查詢、修改所屬切櫃資料。
- 2. 密碼由鴻明公司提供預設密碼,因資訊安全考量,登入後請務必修改密 碼(英數混合至少8碼)。
- 3. 線上切櫃連結網址<https://tos.hmterminal.com/webip>,操作方式請參 閱「線上切櫃系統操作說明書」。

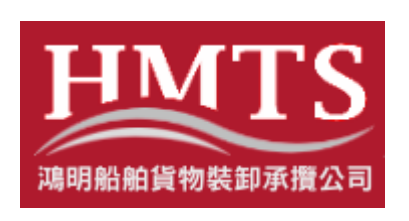

切櫃人員聯絡電話: 平日上班時間:(07)8129-148、(07)8129-397 平日下班時間及假日:(07)8129-259 信箱: [hmot@yangming.com](mailto:hmot@yangming.com) 線上切櫃網址: <https://tos.hmterminal.com/webip>